## **Implantation mémorandum**

Rappel de fonctions utiles pour réaliser une implantation.

### *Raccourcis clavier*

Chaque texte d'option des menus comporte une lettre soulignée *unique*.

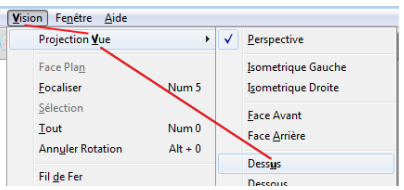

Pour afficher la vue du dessus, taper « **V V U »** au clavier, à l'aveugle, est beaucoup plus rapide et moins fatiguant pour les yeux que d'utiliser la souris.

Notez que, dans *ForthCAD*, la touche **Alt** n'est pas nécessaire pour accéder aux raccourcis des menus.

### *Environnement de travail*

Pour débuter une implantation en vue en plan, lancer le programme, puis

- Afficher la vue du dessus en 3D (Presser « **V V U** »).
- Afficher la grille (Presser « **V X** »). En 3D, cette action place ForthCAD en « *mode implantation* », ce qui permet de bénéficier des tests de collisions.
- Contraindre le curseur à rester à une altitude « **Y** » : Presser « **P E** » ou cliquer sur l'ancre.

#### *Murs et encombrements*

Pour définir un schéma compliqué de murs, il est parfois plus facile de tracer d'abord un squelette filaire fait de lignes placées au sol.

Pour tracer ces lignes, utiliser l'option du menu « *Graphique / Ligne* », ou plus directement la touche de raccourci **W** .

La fonction de positionnement en coordonnées polaires ( Menu « *Position / Coordonnées Polaires* » ) est utile pour des constructions hors équerres, où vous ne disposez que de valeurs d'angles ou de longueurs de diagonales.

**A titre d'exemple**, voici un relevé de cotes en [cm] de murs à reporter dans le programme.

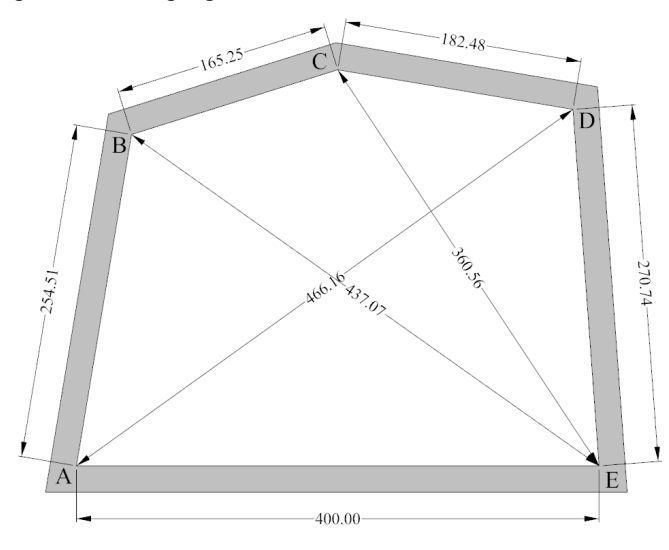

Bureau d'étude informatique MELICE SPRL http://www.forthcad.com - mail: 3d@forthcad.com

La base **A-E** est facile : Entrer un point (touche **Space**), puis presser « $X$ , 400, **Enter** ».

Le point **D** est distant de 270.74 du point **B**, et la diagonale **A-C** est mesurée 466.16 [cm]. Activer « *Position / Coordonnées Polaires* » (Presser « **P L** ») et compléter la boîte de dialogue comme sur la figure.

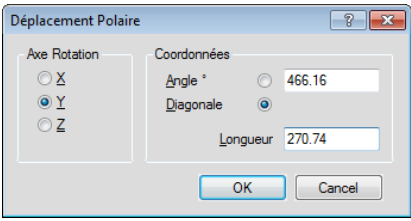

Opérer de même pour le point **C** : Presser « **P L** » et compléter la boîte de dialogue comme sur la figure.

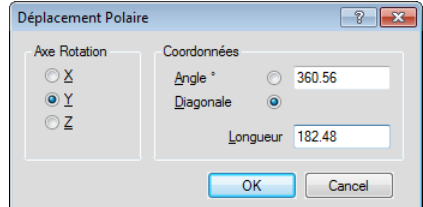

A ce niveau, il ne nous est pas possible de définir la position du point **B** parce que nous ne disposons pas de la diagonale **D-B**. Nous opérons alors comme suit :

 $\checkmark$  Presser **W** pour conserver les positions calculées (Ligne en rouge sur la figure).

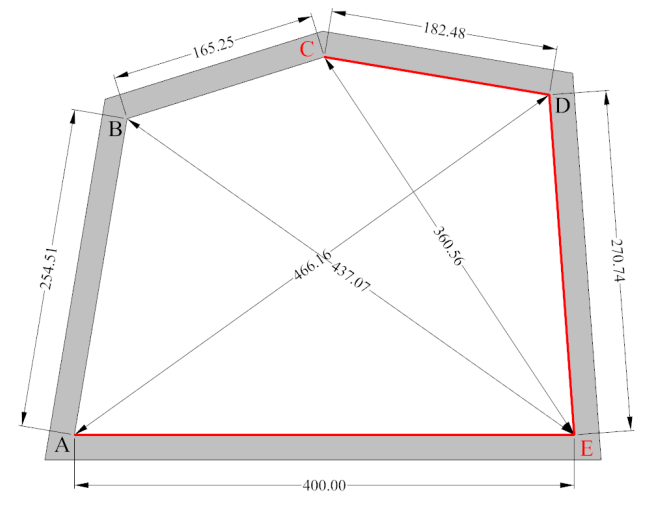

A l'aide du second bouton de la souris, entrer les points **E** et **C**. Activer « *Position / Coordonnées Polaires* » ou presser « **P L** ». Compléter alors comme ci-dessous et presser **Space** puis **W**.

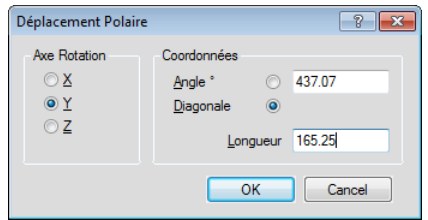

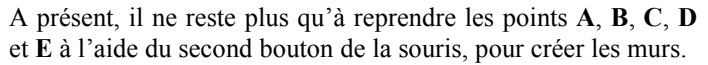

# **ForthCAD newsletter septembre 2012**

### *Opérations arithmétiques*

ForthCAD permet d'utiliser une expression arithmétique dans tous les champs numériques des boîtes de dialogues.

Par exemple, pour se déplacer d'une distance X :

$$
X = \frac{128}{7} \approx 18,29
$$

Presser **X** et compléter la boîte de dialogue comme suit :

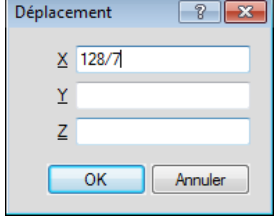

### *Intersection d'une droite et d'un objet*

La fonction du menu « *Position / Impact Objet* » est très peu utilisée. Elle permet pourtant de calculer des positions qu'il serait difficile de déterminer autrement.

Dans la situation (courante) qui suit, on veut poser un plan de travail sur le meuble. Le plan doit être parfaitement contre le mur de droite.

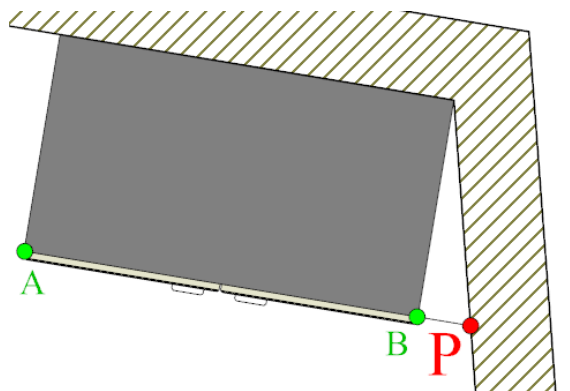

Pour trouver le point de percée **P** de la droite **A-B** avec le mur, opérer comme suit :

- Entrer les point **A** et **B** à l'aide du second bouton de la souris.
- Sélectionner le mur.
- Presser « **P B** ». ( *Position / Impact Objet* )

### *Positionner des objets de la bibliothèque*

Pour placer le meuble sur le cube, avec le point **A** du meuble en coïncidence avec le point **1** du cube, opérer comme suit :

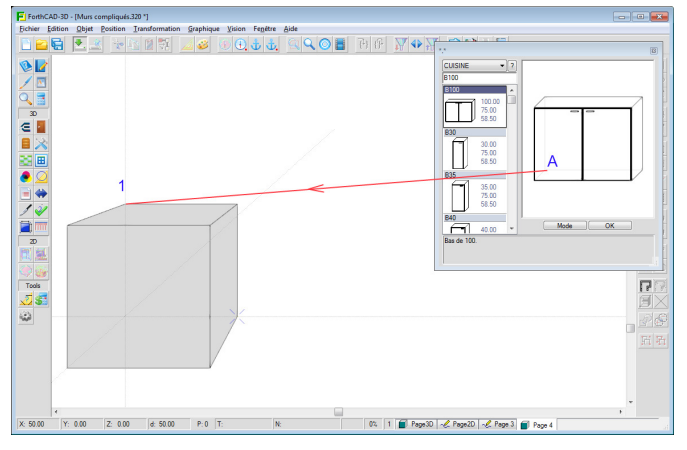

- 
- A l'aide de la souris, entrer le point **1** dans la zone dessin.
- Toujours à l'aide de la souris, entrer le point **A** dans la grande zone de dessin de la boîte de dialogue de la bibliothèque.

Cette opération permet à la fois de charger l'objet et de le placer très précisément. Pour deux parallélépipèdes, cela permet 64 possibilités de positionnements instantanés.

### *Chargement avec test de collision*

En vue en plan (Voir ci-avant « Environnement de travail » et mode implantation), il est aisé de glisser les objets les uns contre les autres, et de les orienter convenablement.

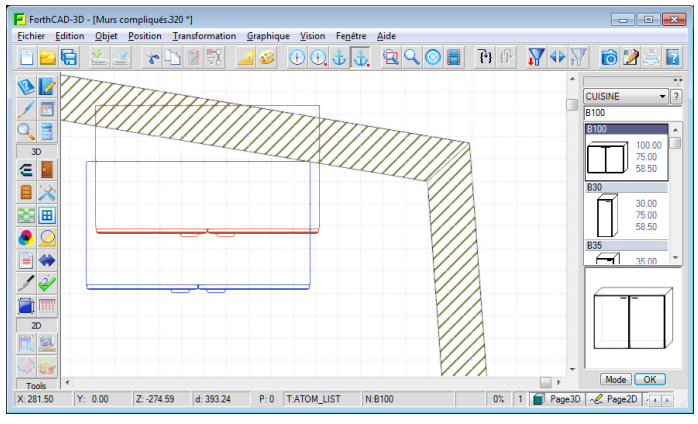

Avant de débuter, assurez-vous que vous travaillez à la bonne altitude ( Menu *« Position / Contraindre l'attraction* » « **P E** »).

- Dans la boîte de dialogue de chargement des objets (Raccourcis « **O O** »), placez le curseur au-dessus de la vignette du meuble à charger.
- Pressez et maintenez le second bouton de la souris. Glissez jusqu'à concurrence avec un objet ou un mur. L'image en bleu ci-dessus correspond à la position sans interférence. L'image en rouge correspond à la position asservie au curseur de la souris.

Pour orienter l'objet comme celui qui interfère, cliquer furtivement le premier bouton (Tout en maintenant le second).

F ForthCAD-3D - [Murs compliqués.320 \*] Fichier Edition Objet Position Tran DEELFDIN 43 OQ<del>JI</del> QQOE HP Y+Y  $22$  $\frac{1}{2}$  $\overline{\mathbf{A}}$  $\in \mathbb{R}$ 日 改画 Ā 扈 Mode<sup>OK</sup> 0% | 1 |  $\blacksquare$  Page3D |  $\mathcal{L}$  Page2D |  $\lceil \cdot \rceil$ 

Le test d'interférences (collisions) est relaxé si la touche **Ctrl** est pressée pendant ces opérations. Cela permet de placer le ou les objets n'importe où dans la scène.

Tout objet ou sélection de la scène peut être repositionné avec le second bouton de la souris, à partir du point rouge central de la sélection.

• Relâcher les boutons de la souris pour placer l'objet.

Bureau d'étude informatique MELICE SPRL http://www.forthcad.com - mail: 3d@forthcad.com